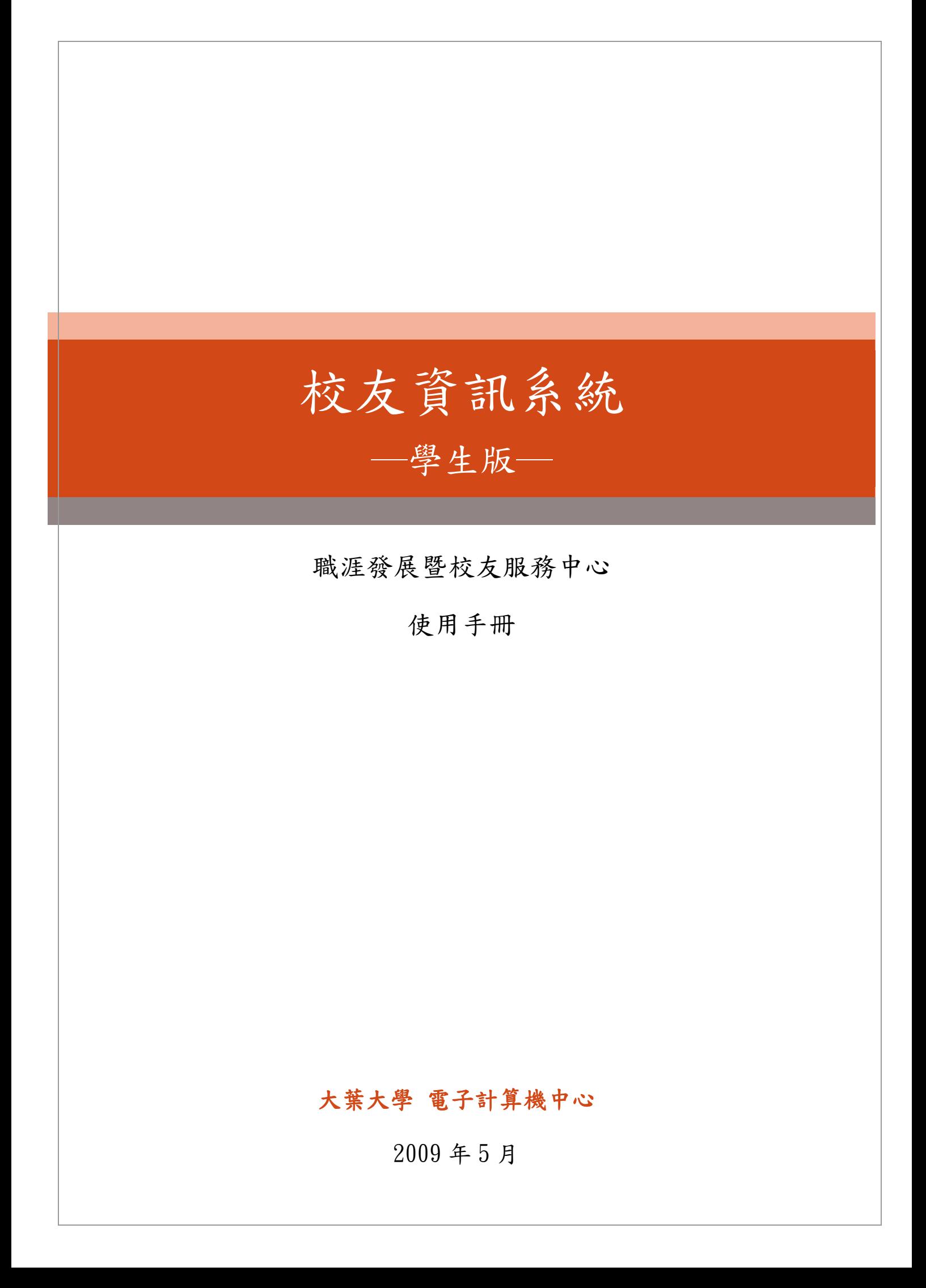

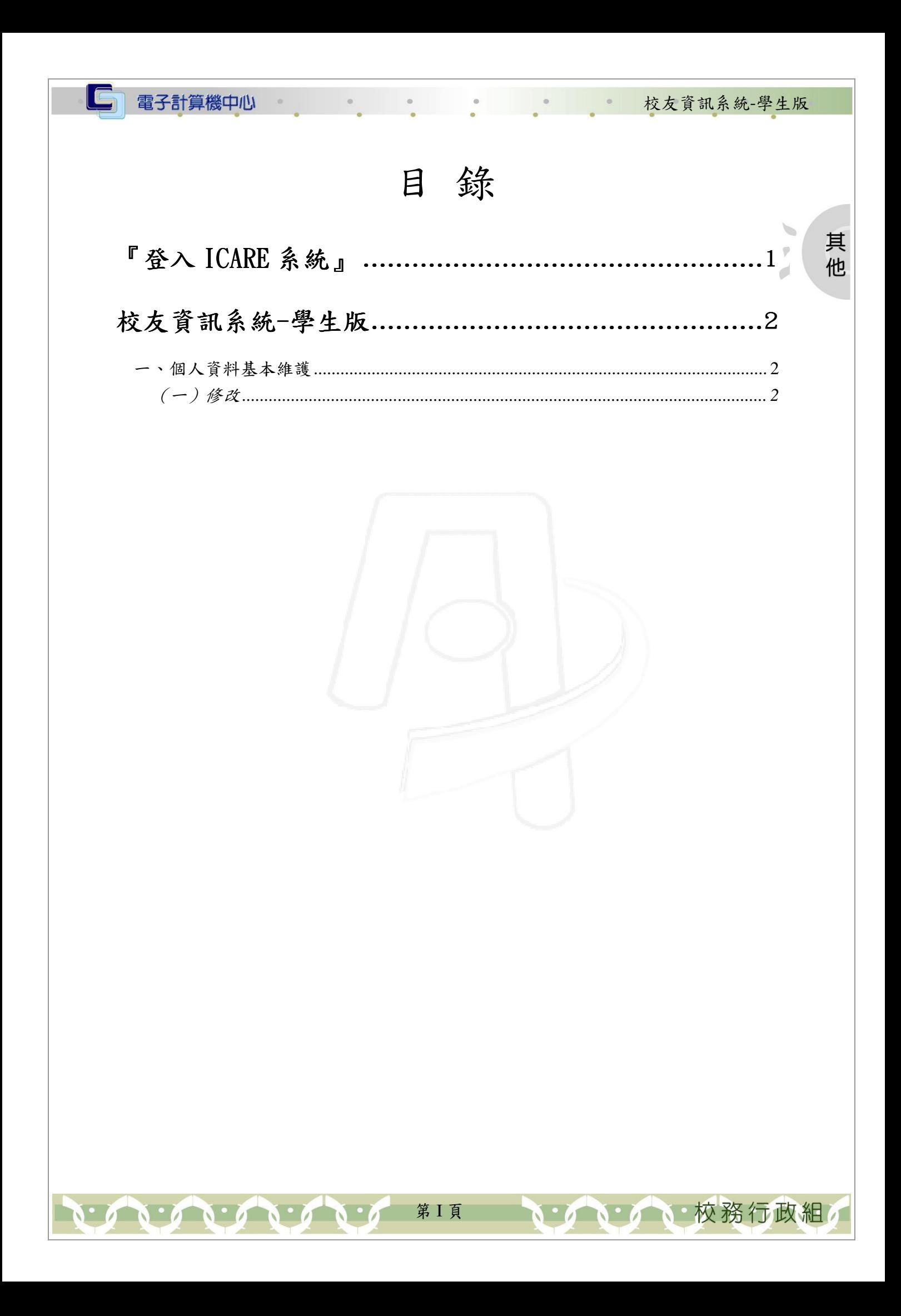

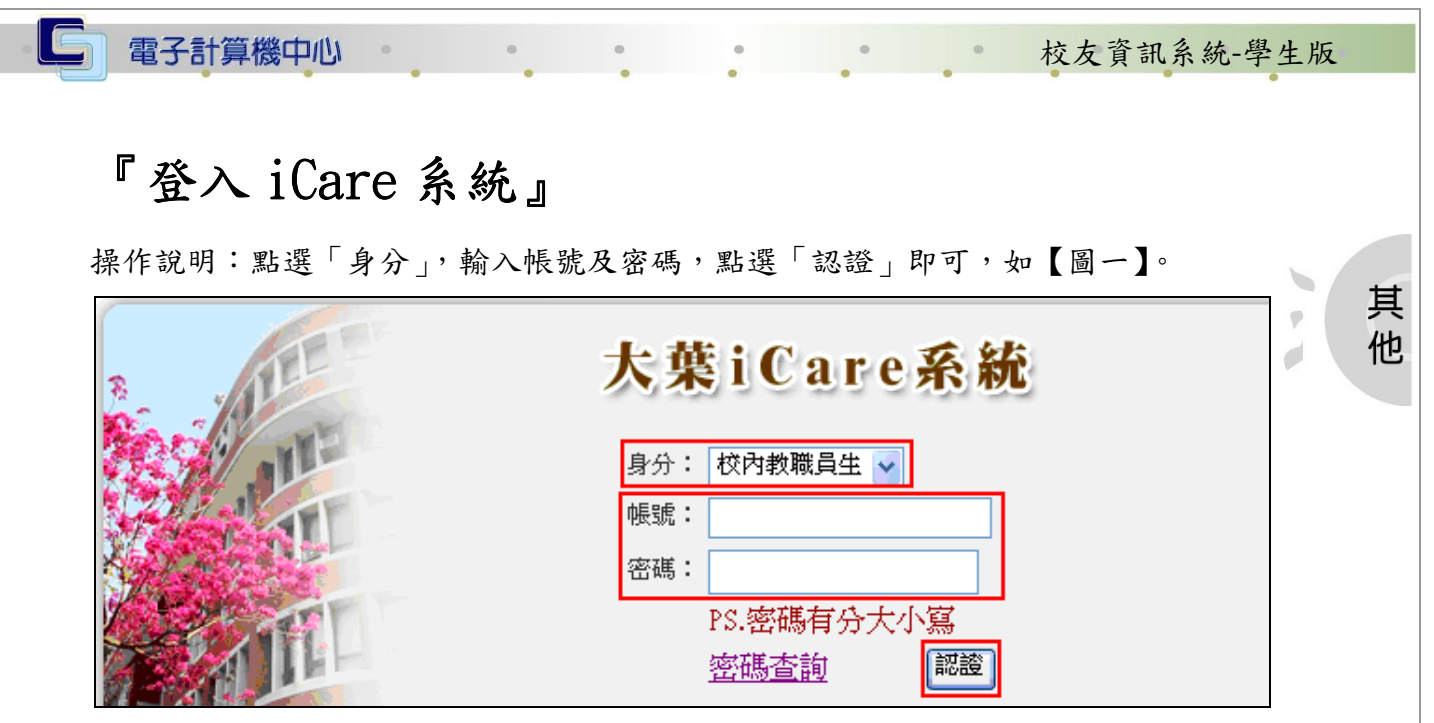

【圖 0-1】

登入校友資訊系統:

 $\mathbf{A} \cdot \mathbf{A} \cdot \mathbf{A} \cdot \mathbf{A}$ 

操作說明:先點選「學生」之「動態選單」,如【圖 0-2】,先選取「校友專區」後點 選「校友資訊系統」即可,如【圖 0-3】。

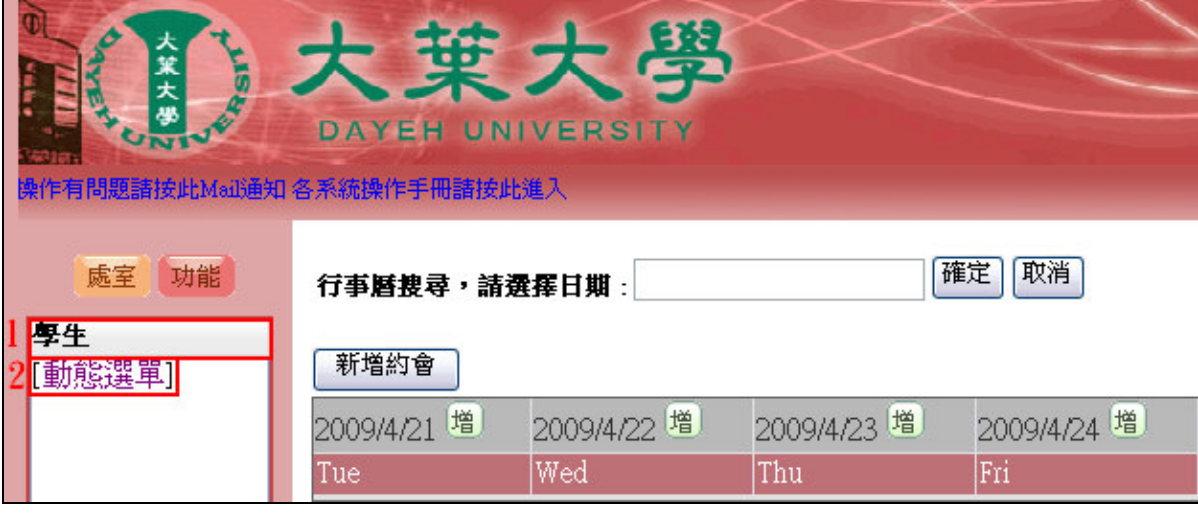

【圖 0-2】

第 1 頁

**、 / 、 校務行政組** 

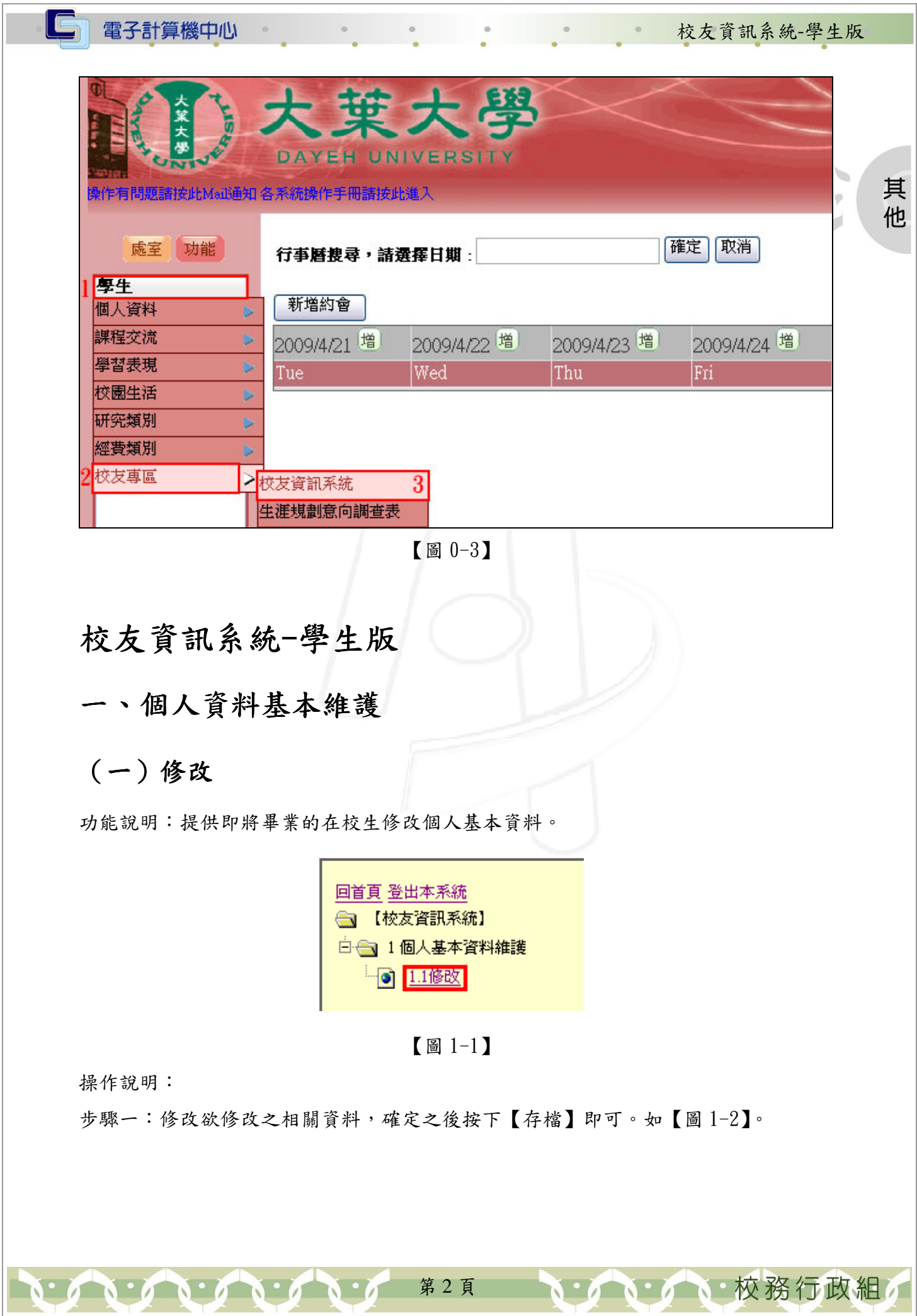

![](_page_4_Figure_0.jpeg)